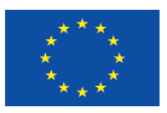

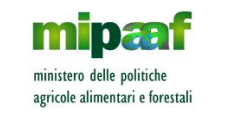

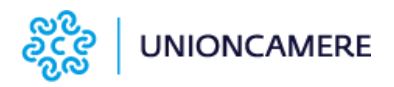

LATTE NELLE SCUOLE

## VISITE DIDATTICHE SIMULATE

## **ISTRUZIONI**

### PER IL REFERENTE SCOLASTICO

E

PER GLI INSEGNANTI DELLE CLASSI

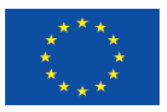

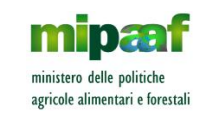

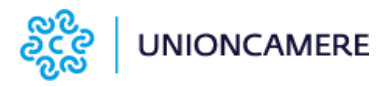

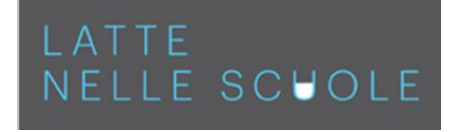

#### Sommario

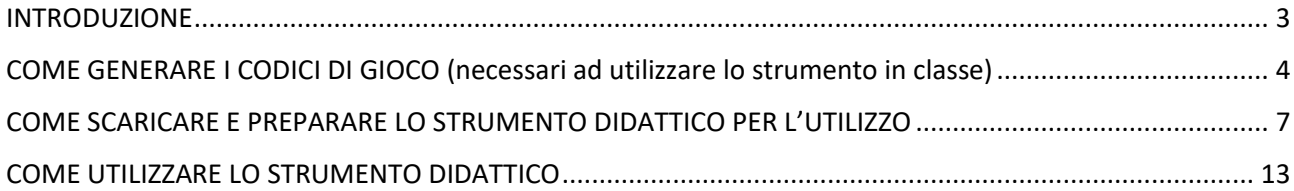

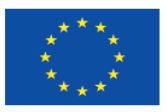

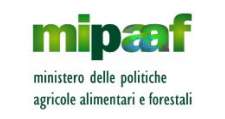

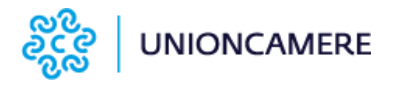

### <span id="page-2-0"></span>INTRODUZIONE

Lo strumento didattico va utilizzato in classe.

Lo strumento didattico si compone di un file denominato **LNS\_visite\_didattiche\_simulate.exe**, che **va scaricato e salvato su** ogni computer che utilizza la singola classe per realizzare il percorso (si suggerisce di salvarlo sul desktop del PC).

Il computer che utilizza la classe deve essere collegato ad internet e ad una LIM o uno schermo grande per rendere visibile agli alunni le schermate. Il computer deve avere il sistema operativo Windows 10 con tutti gli aggiornamenti rilasciati da Microsoft.

Per avviare lo strumento didattico occorre il codice di gioco della specifica classe. **N.B.: una volta utilizzato un codice su un computer, quel codice funzionerà solo su quel computer e non su altri. Questo serve a rendere specifico il percorso per la singola classe e consentire di ripartire dalla tappa non conclusa, se si decide di uscire prima di ave completato il percorso.**

Per passare da una tappa all'altra, bisogna rispondere alle domande finali.

Solo dopo che è stato completato l'intero percorso è possibile ripetere tutte o solo alcune delle tappe.

N.B.: Il **referente scolastico** ha un ruolo importante nelle visite didattiche simulate, perché gestisce il download del software e tutte le informazioni per la sua attivazione e monitoraggio per ogni singola classe. **Ogni anno scolastico**, i referenti scolastici delle scuole ammesse a partecipare al Programma, dopo la pubblicazione della graduatoria sul sito [www.lattenellescuole.it,](http://www.lattenellescuole.it/) **ricevono un email** (all'indirizzo indicato al momento della iscrizione del plesso scolastico al Programma) con le indicazioni per impostare la propria password personale, che consente di accedere al gestionale e svolgere le attività di seguito indicate.

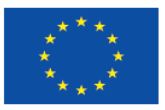

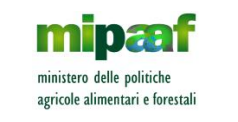

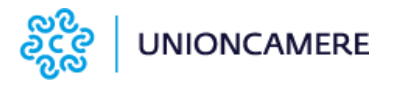

### <span id="page-3-0"></span>COME GENERARE I CODICI DI GIOCO (necessari ad utilizzare lo strumento in classe)

Per **abilitare le classi** a svolgere il percorso vanno generati i codici di gioco, da qualunque computer (anche quello personale o della segreteria). Procedere come segue:

1. Il **referente scolastico** si collega al gestionale tramite la pagina dedicata alle visite simulate del sito [www.lattenellescuole.it](http://www.lattenellescuole.it/), cliccando sul pulsante "partecipa alla visita virtuale"

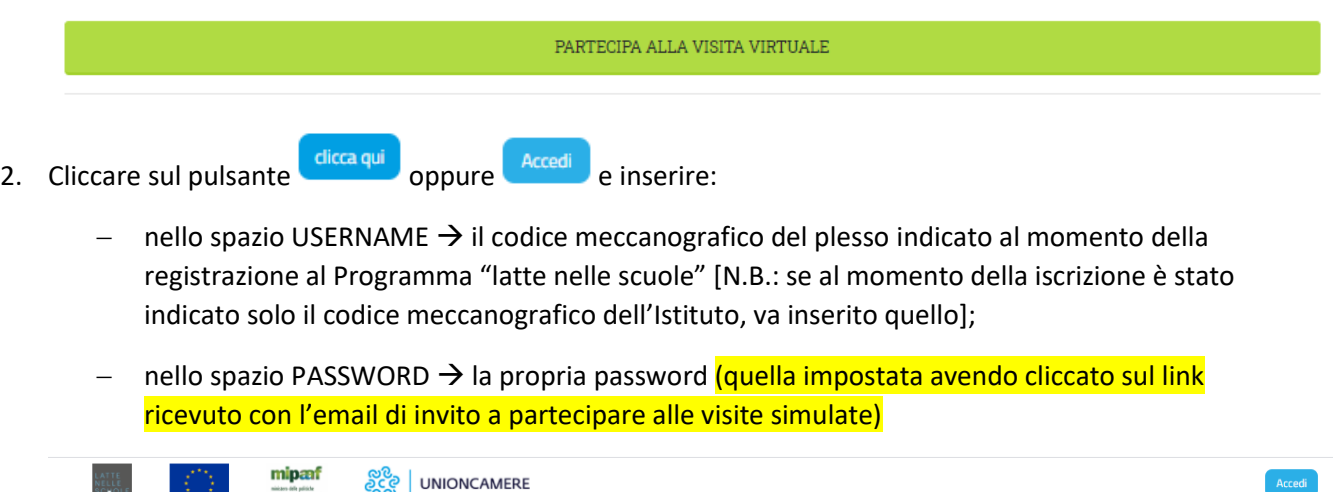

Benvenuto/a nel gestionale delle visite didattiche simulate del Programma "latte nelle scuole" Per entrare nell'area amministrativa clicca qui

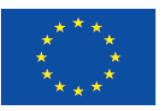

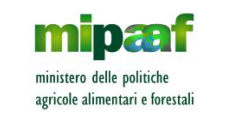

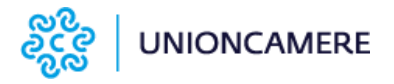

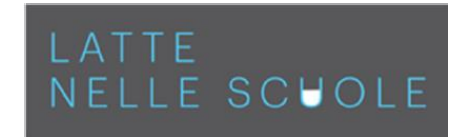

- 3. Una volta dentro:
	- − cliccare su di «Aggiungi classe» per inserire i dati e generare i codici di attivazione per ogni classe:

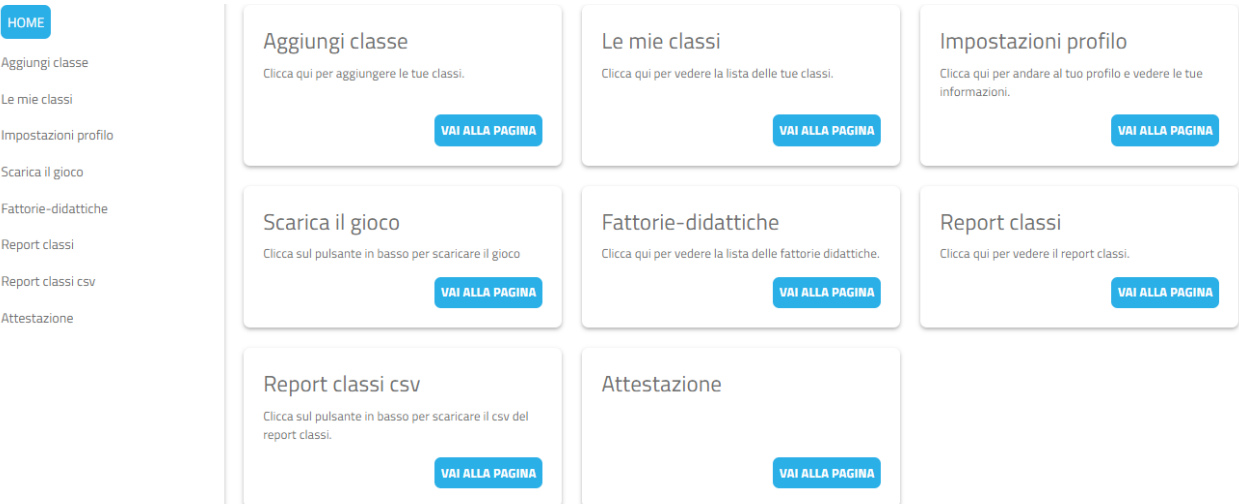

- nello spazio «Classe»: inserire il numero e la lettera della sezione (ad es. 3A);
- nello spazio «Numero alunni»: inserire il numero totale di alunni appartenenti alla classe;
- nello spazio «Annualità»: scrivere per esteso a parole: prima o seconda o terza o quarta o quinta;
- cliccare sul pulsante «Salva» che si trova in fondo alla pagina;
- ripetere questa operazione per ogni classe;

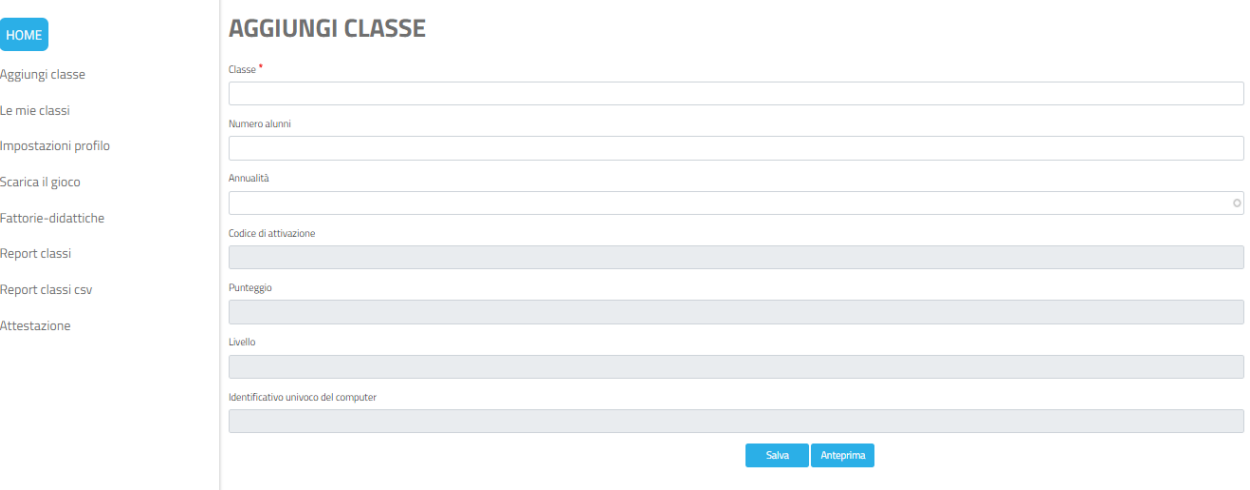

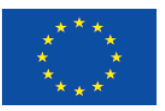

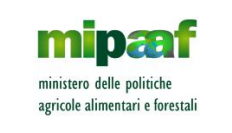

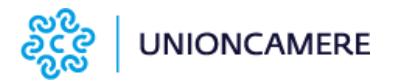

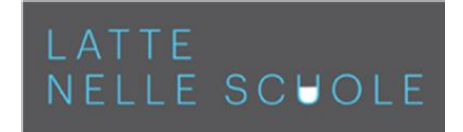

- − tornare alla "Home" e cliccare su "Le mie classi" per vedere tutte le classi inserite e i codici di gioco di ciascuna;
- − copiare o annotare i codici su un altro documento e **consegnare il «Codice di gioco» ad ogni insegnante per la rispettiva classe**.

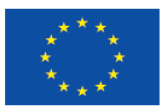

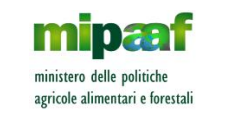

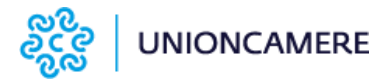

### <span id="page-6-0"></span>COME SCARICARE E PREPARARE LO STRUMENTO DIDATTICO PER L'UTILIZZO

Si possono seguire due modalità:

- A) Scaricare i file su ogni computer
- B) Scaricare i file su un computer e copiarlo in un hard disk esterno, per poi copiare i file sui singoli computer

#### **Modalità A) Come scaricare i file su ogni computer**

1. Il **referente scolastico** si collega al gestionale tramite la pagina dedicata alle visite simulate del sito [www.lattenellescuole.it](http://www.lattenellescuole.it/), cliccando sul pulsante "partecipa alla visita virtuale"

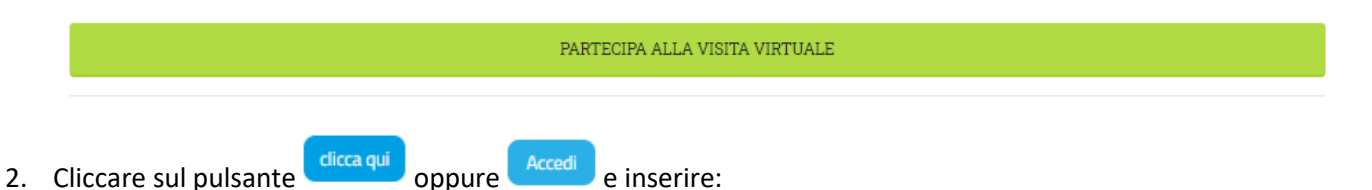

- − nello spazio USERNAME → il codice meccanografico del plesso indicato al momento della registrazione al Programma "latte nelle scuole" [N.B.: se al momento della iscrizione è stato indicato solo il codice meccanografico dell'Istituto, va inserito quello];
- nello spazio PASSWORD → la propria password (quella impostata avendo cliccato sul link ricevuto con l'email di invito a partecipare alle visite simulate)
- 3. Una volta dentro:
	-
	- − cliccare su di «Scarica il gioco» per scaricare il file di installazione del software (ci vuole qualche minuto) e poi di nuovo cliccare sul pulsante "scarica";

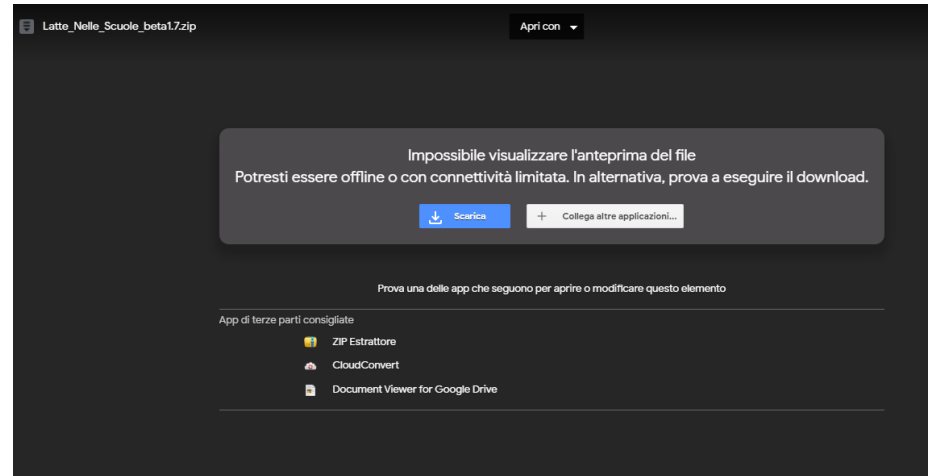

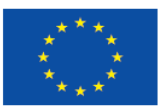

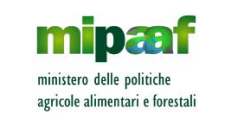

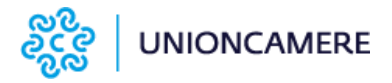

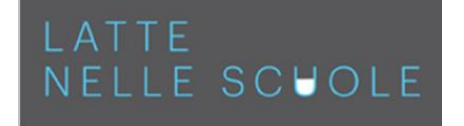

Se appare il messaggio seguente, cliccare sul pulsante "scarica comunque"

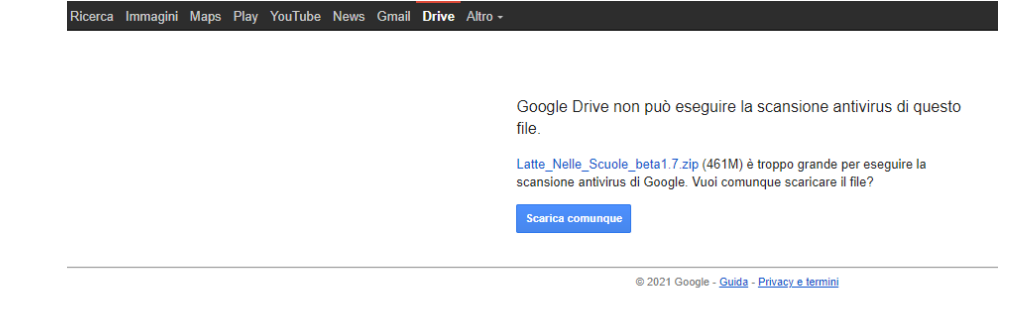

una volta scaricato, si tratta di un file compresso chiamato LNS visite didattiche simulate.zip, estrarre dal file zip il file denominato **LNS\_visite\_didattiche\_simulate.exe** e salvarlo sul desktop del computer;

#### **Come estrarre il file**

- cliccando due volte con il mouse sul file **LNS\_visite\_didattiche\_simulate.zip** appare la seguente Schermata; quindi cliccare una volta sul file LNS\_visite\_didattiche\_simulate.exe e poi sul pulsante copia<br> **Edithylovi documentityli NS** 20-21\Visite simulatet\DEFINITIVA/LEseguibilie\LNS\_visite\_didattiche\_simulatezip\

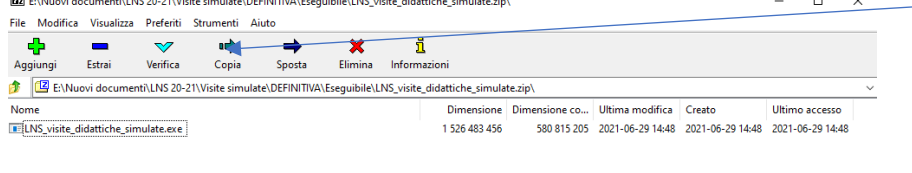

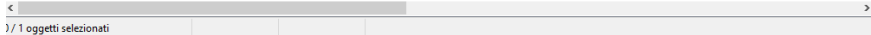

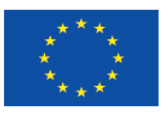

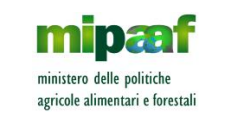

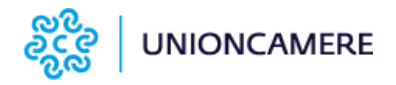

Nel box che si apre cliccare sui puntini di fianco al rettangolo bianco con scritto il percorso; a questo punto si apre un altro box e in questo cliccare su "Desktop" e poi sul pulsante "OK"

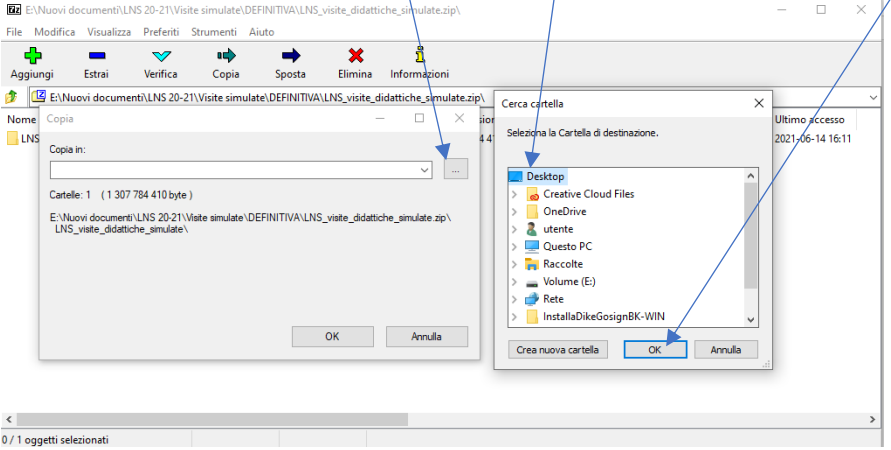

Quando il computer ha finito di salvare il file **LNS\_visite\_didattiche\_simulate.exe** sul desktop del computer appare questa schermata, nella quale va cliccato il pulsante "chiudi" e successivamente sulla "X" del box che rimane

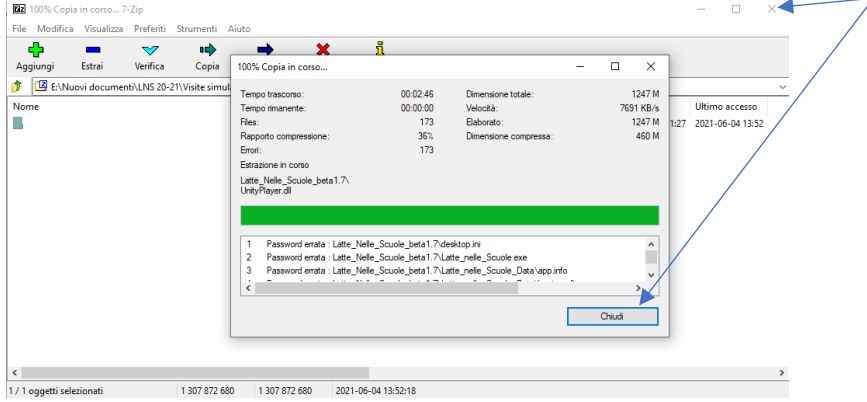

**N.B.: Questa procedura va ripetuta su ogni computer nel quale si vuole che la singola classe utilizzi lo strumento didattico.**

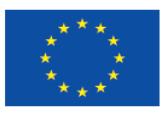

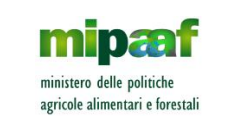

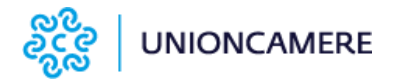

#### TTE LATTE SCUOLE

#### **Modalità B) Come scaricare i file su un computer e copiarli sugli altri delle classi**

4. Il **referente scolastico** si collega al gestionale tramite la pagina dedicata alle visite simulate del sito [www.lattenellescuole.it](http://www.lattenellescuole.it/), cliccando sul pulsante "partecipa alla visita virtuale"

PARTECIPA ALLA VISITA VIRTUALE 5. Cliccare sul pulsante dicca qui oppure accedi e inserire:

- − nello spazio USERNAME → il codice meccanografico del plesso indicato al momento della registrazione al Programma "latte nelle scuole" [N.B.: se al momento della iscrizione è stato indicato solo il codice meccanografico dell'Istituto, va inserito quello];
- − nello spazio PASSWORD → la propria password (quella impostata avendo cliccato sul link ricevuto con l'email di invito a partecipare alle visite simulate)
- 6. Una volta dentro:
	- − cliccare su di «Scarica il gioco» per scaricare il file di installazione del software (ci vuole qualche minuto) e poi di nuovo cliccare sul pulsante "scarica";

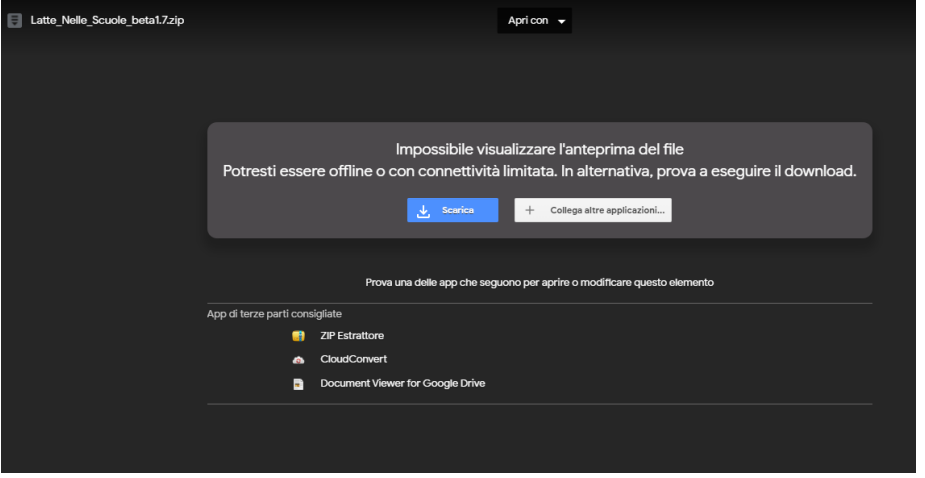

Se appare il messaggio seguente, cliccare sul pulsante "scarica comunque"

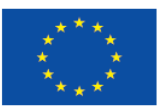

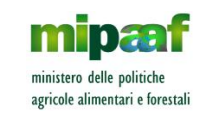

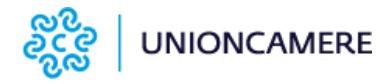

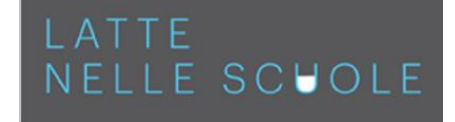

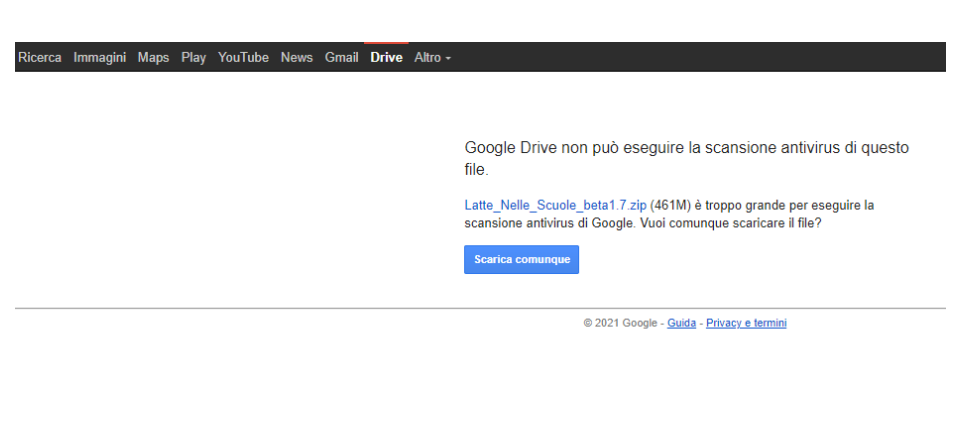

- − una volta scaricato, si tratta di un file compresso chiamato LNS visite didattiche simulate.zip, estrarre dal file zip il file denominato **LNS\_visite\_didattiche\_simulate.exe** e salvarlo sul desktop del computer;
- − una volta scaricato, estrarre dal file zip il file denominato LNS\_visite\_didattiche\_simulate.exe e salvarlo su una chiavetta usb o un hard disk esterno con almeno 2 Giga byte di spazio libero;
- scollegare la chiavetta usb o l'hard disk esterno dal computer;
- − collegare la chiavetta o l'hard disk esterno ad un altro computer e copiare il file denominato LNS\_visite\_didattiche\_simulate.exe sul desktop del computer della classe;
- − scollegare la chiavetta usb o l'hard disk esterno dal computer e ripetere l'operazione sul computer di ogni classe che deve svolgere la visita didattica simulata.

#### **Come estrarre il file**

- cliccando due volte con il mouse sul file **LNS\_visite\_didattiche\_simulate.zip** appare la seguente Schermata; quindi cliccare una volta sul file LNS\_visite\_didattiche\_simulate.exe e poi sul pulsante copia<br>
International discumentiquate 20-21Visite simulatet0EFINITIVA\Eseguibile\LNS\_visite\_didattiche\_simulate.zip\

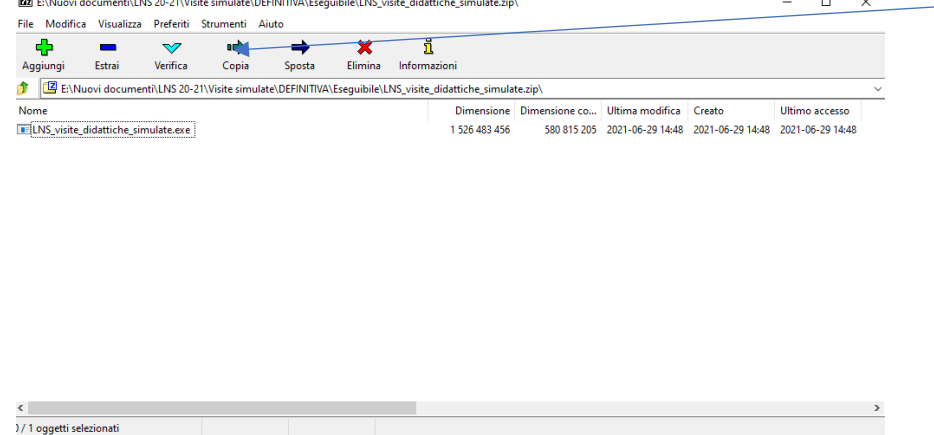

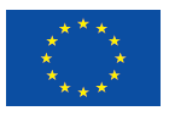

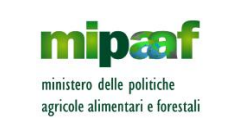

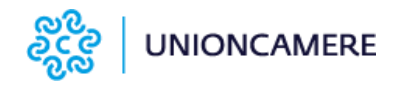

Nel box che si apre cliccare sui puntini di fianco al rettangolo bianco con scritto il percorso; a questo punto si apre un altro box e in questo cliccare su "Desktop" e poi sul pulsante "OK"

LATTE<br>NELLE SCUOLE

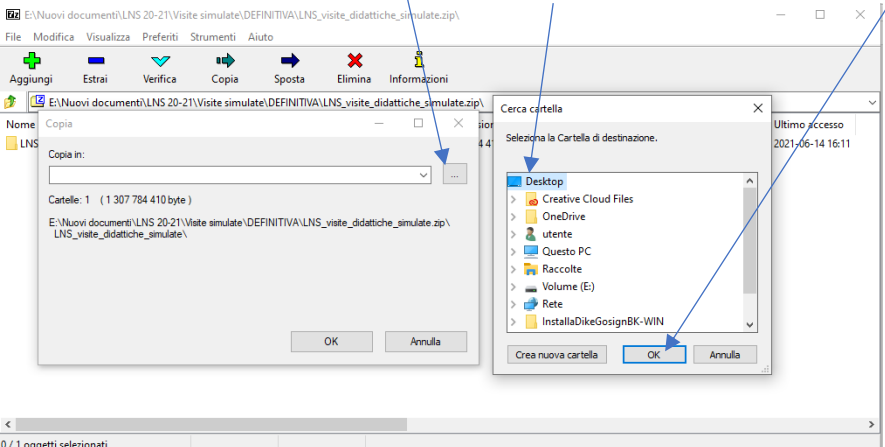

Quando il computer ha finito di salvare il file **LNS\_visite\_didattiche\_simulate.exe** sul desktop del computer appare questa schermata, nella quale va cliccato il pulsante "chiudi" e successivamente sulla "X" del box che rimane

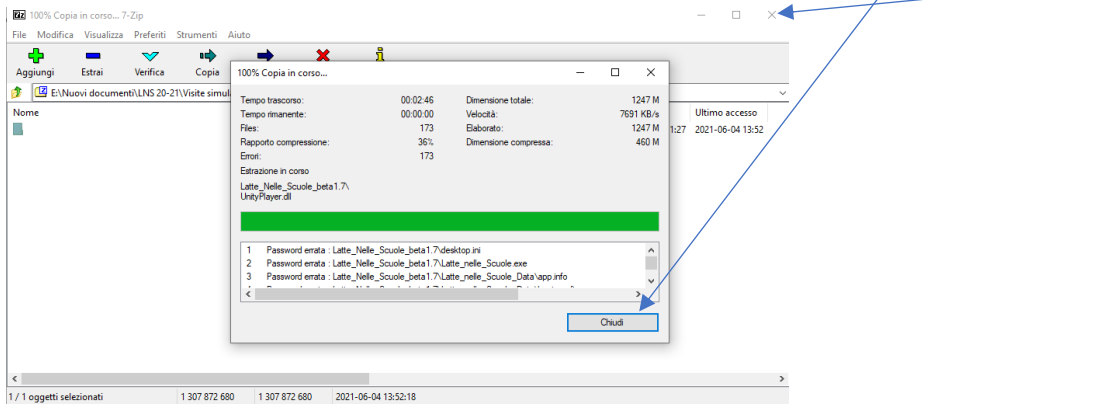

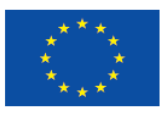

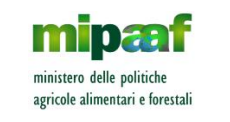

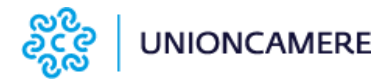

### <span id="page-12-0"></span>COME UTILIZZARE LO STRUMENTO DIDATTICO

Per avviare lo strumento occorre avere:

- il codice di gioco della classe;
- il file denominato **LNS\_visite\_didattiche\_simulate.exe** sul desktop del computer.

La procedura che l'insegnante della classe deve effettuare è molto semplice:

- 1. andare sul desktop del computer e cliccare due volte sul file denominato **LNS\_visite\_didattiche\_simulate.exe**;
- 2. a questo punto parte la seguente schermata iniziale di caricamento che è a pieno schermo (quindi non si vedranno gli altri software o documenti aperti)

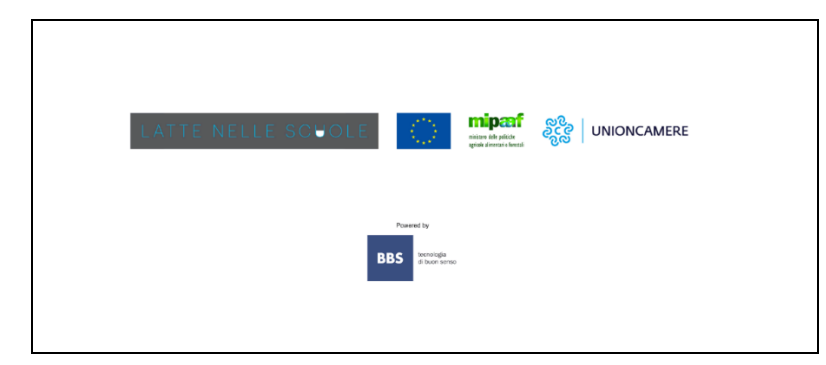

3. dopo qualche secondo appare la schermata di ingresso nello strumento didattico, nella quale inserire il codice di gioco che ha fornito il referente scolastico all'insegnante della classe e cliccare sul pulsante conferma; il codice va reinserito ogni volta che si rientra nello strumento dopo essere usciti; **N.B.: una volta utilizzato un codice su un computer, quel codice funzionerà solo su quel computer e non su altri.**

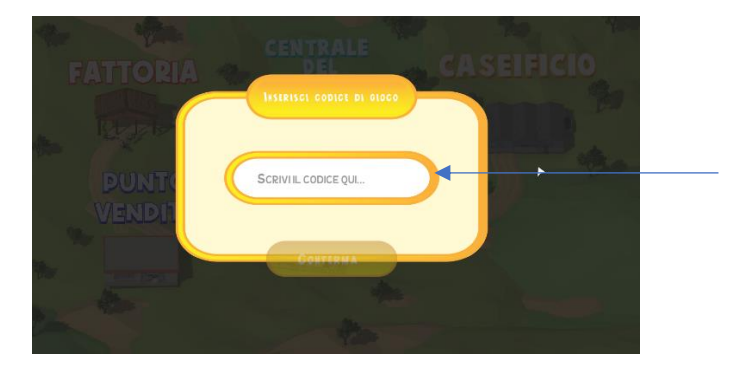

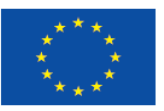

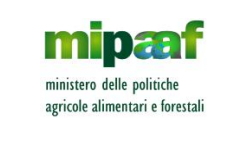

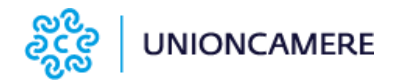

4. nella schermata successiva, con il mouse spostare il cursore sul livello della classe (1 = prima, 2 = seconda etc.) e cliccare sul tasto conferma

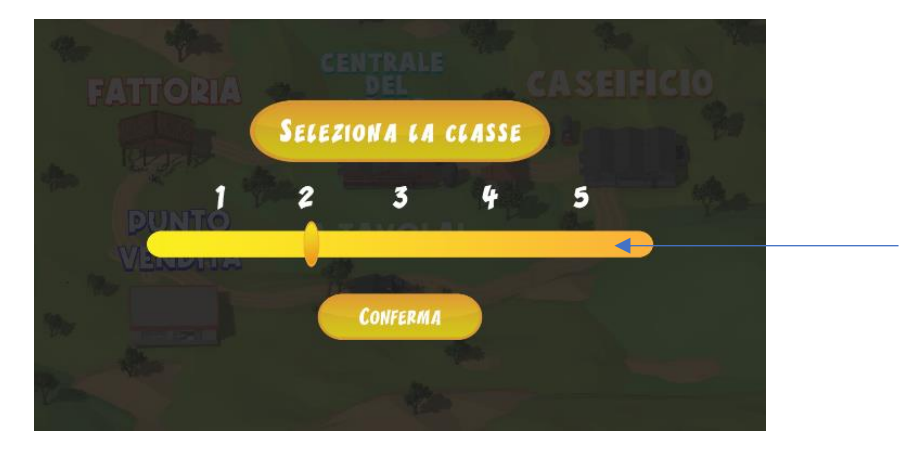

5. nella schermata successiva appare la mappa del percorso con le tappe; per iniziare il percorso cliccare con il mouse una volta sul simbolo della fattoria;

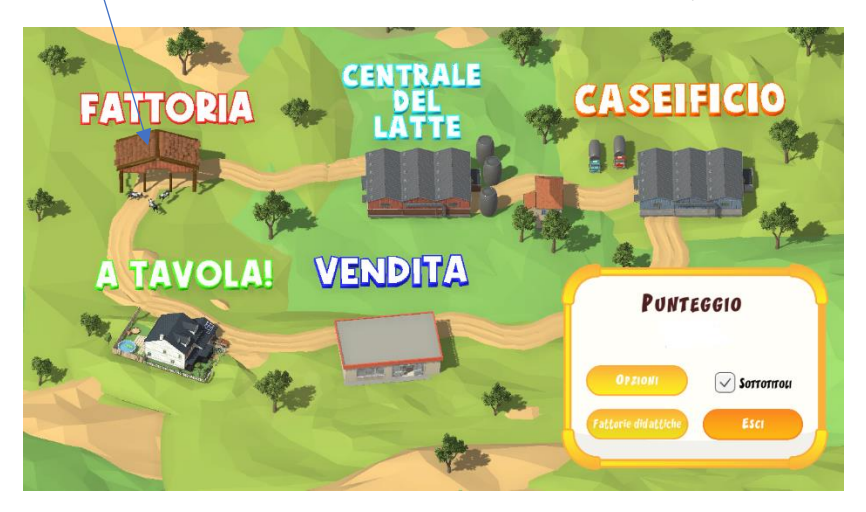

6. a questo punto inizia il percorso; cliccare sul pulsante che appare

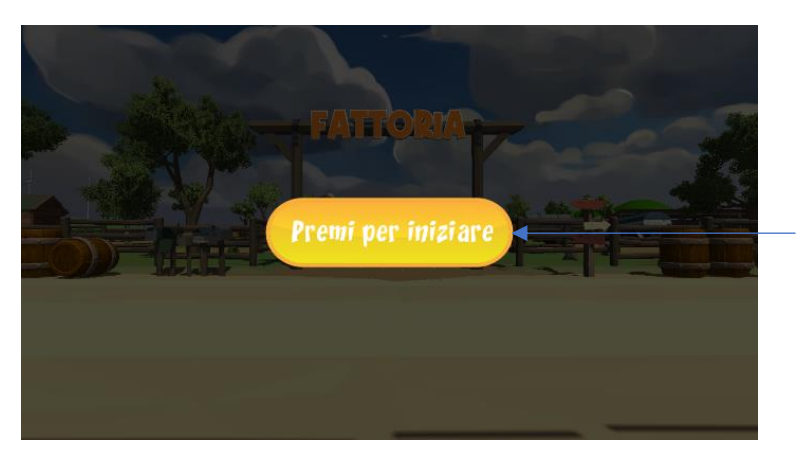

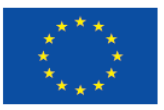

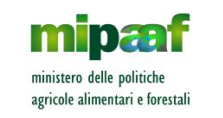

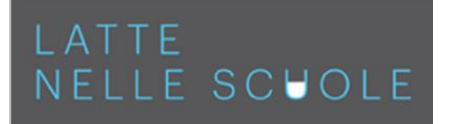

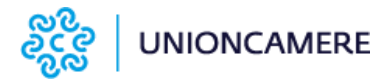

Appena entrati nella fattoria i tre personaggi guida danno il benvenuto e si presentano; per ruotare la visuale a 360° intorno al punto di osservazione o passare al punto successivo (cliccando sulla freccia rossa), bisogna aspettare che il personaggio guida abbia finito di parlare

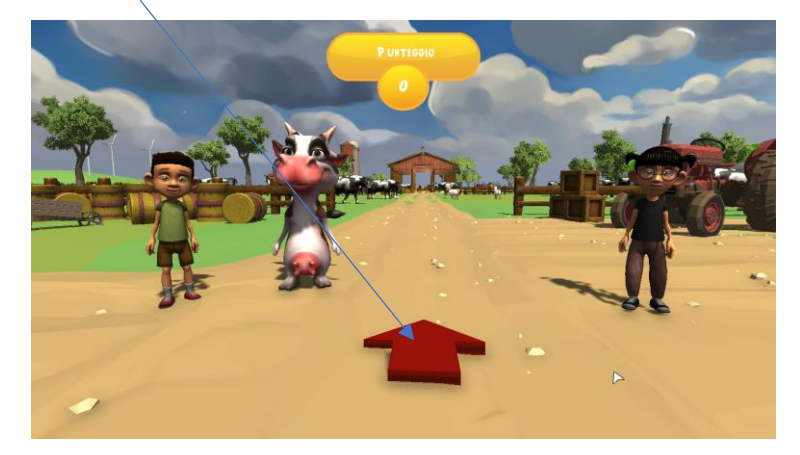

A partire dal punto successivo a quello di benvenuto e anche nelle altre tappe della visita, le guide si alternano, una volta la bambina (Linda) e una volta il bambino (Gigi), mentre la mucca (Mimma) sarà presente solo nei test alla fine di ogni tappa.

In ogni punto nel quale si arriva cliccando sulla freccia rossa, per ruotare la visuale a 360° intorno al punto di osservazione o passare al punto successivo (cliccando sulla freccia rossa), bisogna aspettare che il personaggio guida abbia finito di parlare; inoltre al termine della narrazione la visuale si sposta leggermente verso un oggetto da cliccare per avviare un approfondimento (video o testo con grafica); per capire quale sia l'oggetto da cliccare, muoversi con il mouse tra gli oggetti fino a quando il puntatore diventa di colore giallo e appare una etichetta (nell'esempio appare "vitello appena nato")

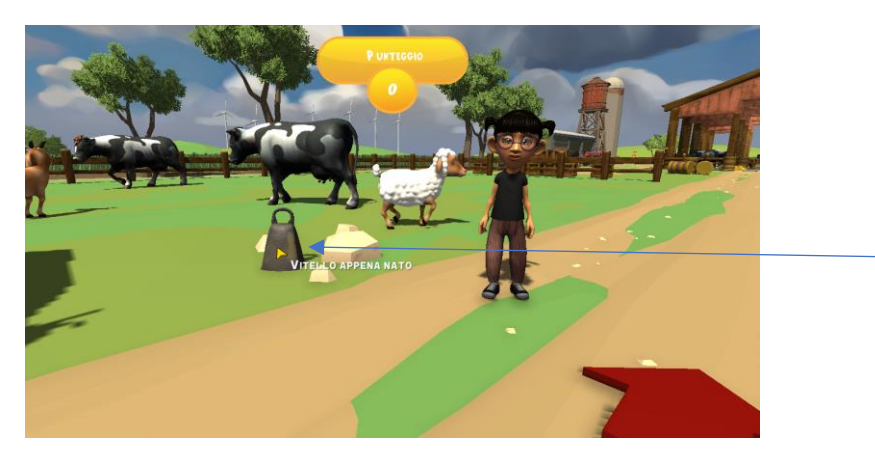

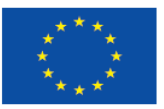

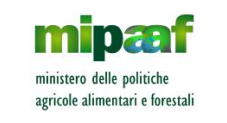

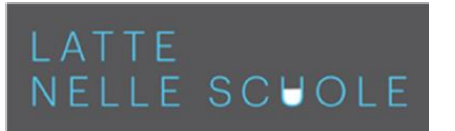

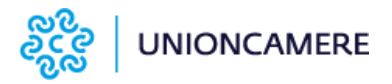

Dopo aver risposto alle domande alla fine della tappa, per poter andare alla successiva bisogna cliccare sul cartello "alla prossima tappa"

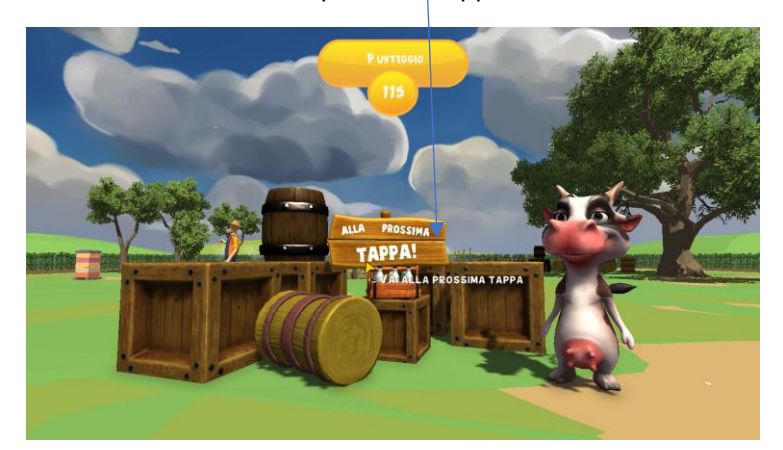

7. per interrompere il percorso o uscire dallo strumento, digitare il tasto "Esc" della tastiera del computer e appare la schermata dove si può scegliere se riprendere il percorso o tornare al menu principale della mappa (oppure disabilitare i sottotitoli)

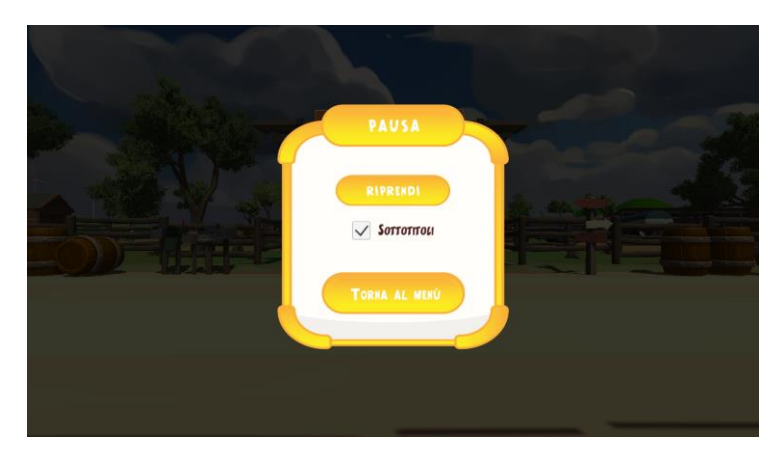

8. nell'ultima tappa, per completare il percorso e visualizzare il punteggio finale, dopo aver risposto alle domande, cliccare sulla cassetta con le bottiglie di latte

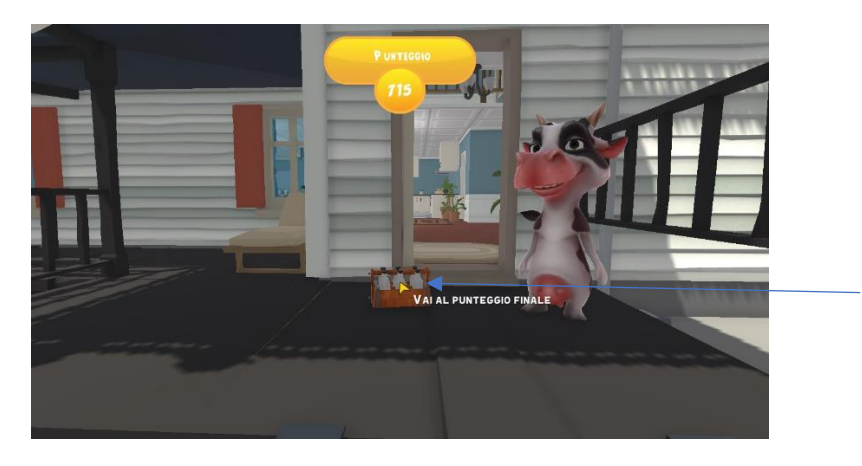

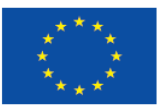

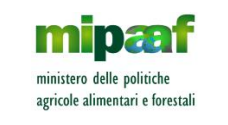

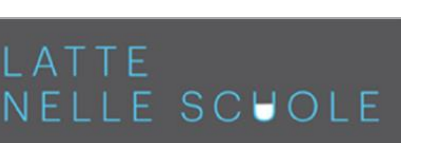

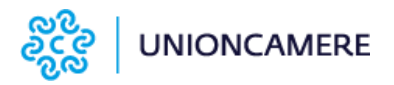

Subito dopo appare il cartello finale di congratulazioni e per tornare alla mappa iniziale cliccare sul pulsante "torna al menu"

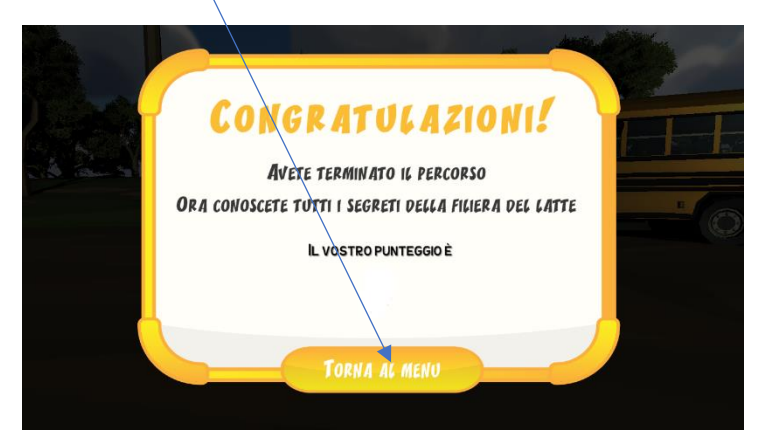

9. cliccando su "torna al menu" appare la mappa del percorso con le tappe e per uscire digitare ancora una vota tasto "Esc" della tastiera del computer o sul pulsante "esci" (quando una tappa è stata completata viene segnata con una bandierina rossa)

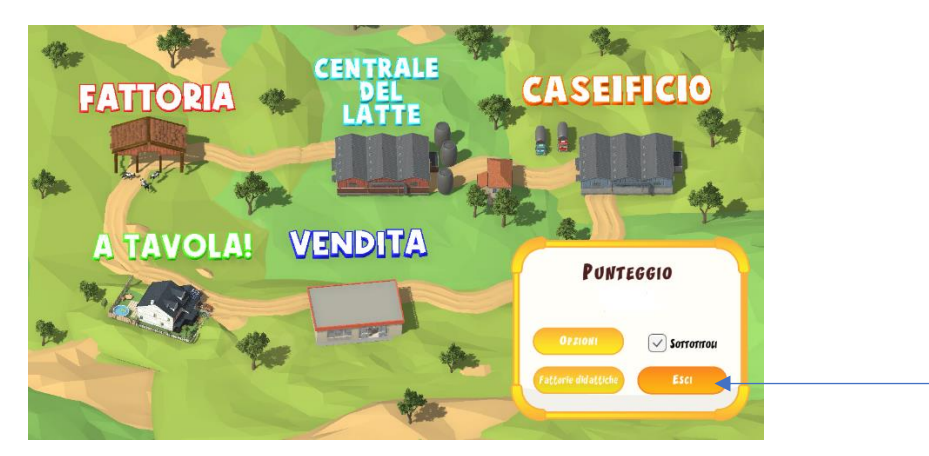

10. per iniziare nuovamente il percorso ripetere la procedura dal punto 1.

**N.B.: Se si ripete il percorso o una tappa, il punteggio non cambia.** 

**N.B.: una volta utilizzato un codice di gioco su un computer, quel codice funzionerà solo su quel computer e non su altri.**